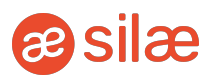

# • Prérequis techniques Silae

# **<sup>6</sup>** Objectif

→ Installer et lancer l'application Silae avec succès.

### Système d'exploitation et Framework .NET

Pour pouvoir fonctionner, l'application Silae nécessite la présence du Framework .NET 4.8 sur votre poste de travail. Nous vous recommandons d'utiliser comme système d'exploitation Microsoft Windows 10, version 1909 ou supérieure, qui inclut nativement le Framework .NET 4.8.

D'autres versions de Windows sont néanmoins compatibles avec le Framework .NET 4.8 et pourront faire fonctionner Silae.

Pour les utilisateurs de Mac, il est nécessaire d'installer un système de virtualisation puis Windows afin d'utiliser le logiciel. Ci-dessous, deux liens renvoyant à des produits de virtualisation permettant l'exécution de Windows sur Mac :

<https://www.parallels.com/products/desktop/> ou <https://www.virtualbox.org/>

### Compatibilité des systèmes d'exploitation

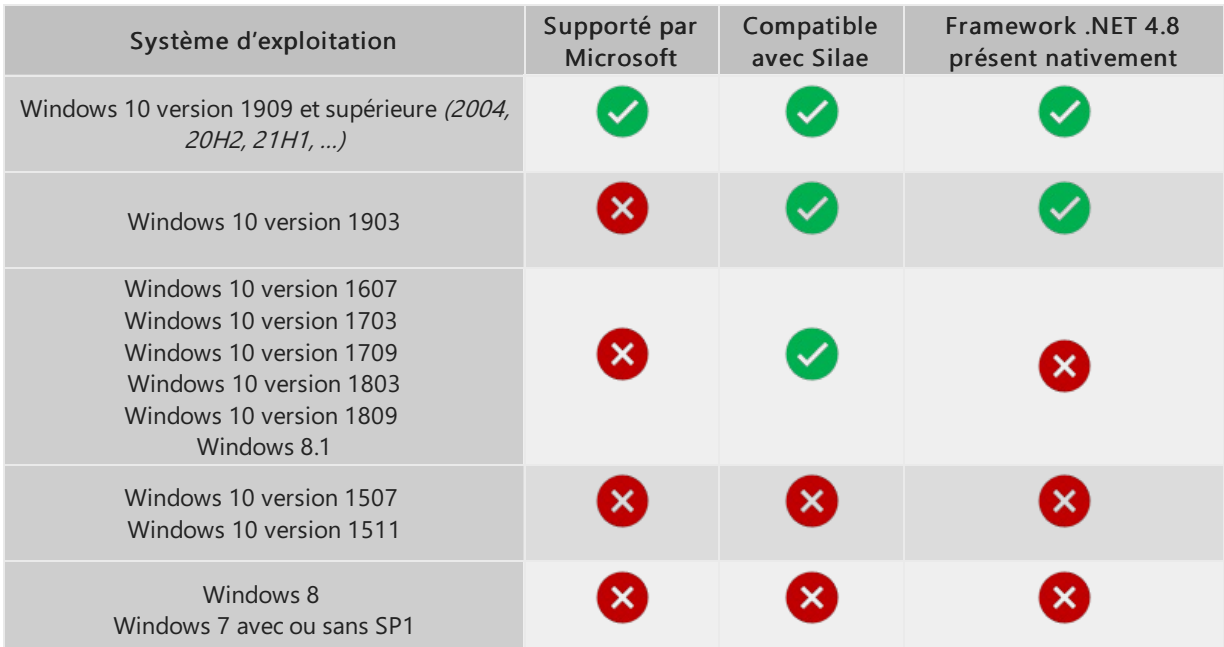

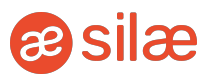

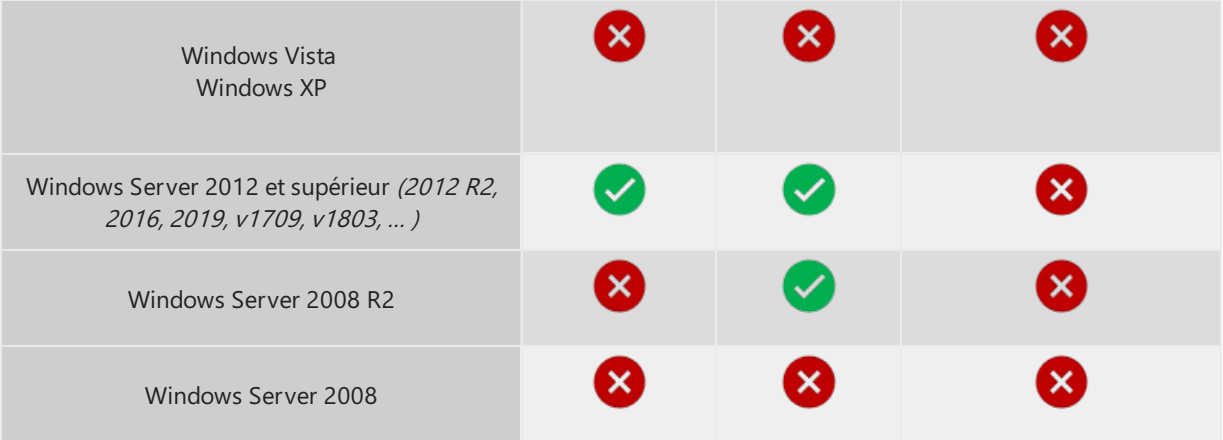

#### Actions requises :

- Si votre système d'exploitation n'est pas compatible avec Silae : Nous vous recommandons fortement de le mettre à jour avec une version supportée de Windows 10.
- · Si votre système d'exploitation n'est pas supporté par Microsoft mais compatible avec Silae :

Le fonctionnement des futures versions de Silae n'est pas garanti. Nous vous recommandons de mettre à niveau votre système d'exploitation vers une version supportée par Microsoft.

Si votre système d'exploitation est compatible avec Silae mais n'inclut pas nativement le Framework .NET 4.8 :

Vous pouvez vérifier si celui-ci est installé en suivant la procédure qui suit.

### Procédures de vérification et d'installation du Framework .NET 4.8

► Vérifier si le Framework .NET 4.8 est installé sur votre poste de travail :

Vérifiez si le répertoire local suivant est présent : C:WindowsMicrosoft.NETFramework64v4.0.30319

#### ❌ Si le répertoire n'est pas présent :

Le Framework .NET 4.8 n'est pas installé sur votre poste. Pour l'installer, suivez la procédure d'installation ou contactez votre service informatique.

#### ✅ Si le répertoire est présent :

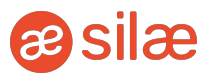

- Appuyez sur les touches *logo Windows + R*;
- Saisissez cmd dans le champ de saisie de la fenêtre "Exécuter" qui est apparue ;
- Puis sélectionnez OK :
- Saisissez la commande : "cd C:WindowsMicrosoft.NETFramework64v4.0.30319" dans la fenêtre puis validez avec la touche *Entrée* du clavier ;
- Saisissez ensuite la commande : "MSBuild -version" puis validez avec la touche Entrée du clavier ;
- Enfin, vérifiez si la version indiquée est au format 4.8.xxxx.yy.
	- Si c'est le cas, le Framework .NET 4.8 est installé sur votre poste de travail, vous n'avez aucune action à mener.
	- o Si ce n'est pas le cas, suivez la procédure qui suit ou contactez votre service informatique.

#### ► Installer le Framework .NET 4.8 :

Pour installer le Framework .NET 4.8, télécharger la distribution officielle de Microsoft en suivant ce lien : <https://dotnet.microsoft.com/download/dotnet-framework/thank-you/net48-web-installer>.

Le téléchargement devrait démarrer automatiquement. Si ce n'est pas le cas, cliquez sur le lien "click here to download manually".

Une fois le téléchargement terminé, ouvrez le fichier téléchargé et suivez les instructions pour procéder à l'installation.

### **Navigateurs**

Pour fonctionner, le logiciel Silae nécessite un navigateur Internet. Nous recommandons l'utilisation de Microsoft Edge.

 $\hat{\mathcal{L}}$  À noter : Silae fonctionne également avec Internet Explorer, mais le logiciel n'étant plus supporté par Microsoft, nous vous déconseillons son utilisation.

⚠ Attention : Pour pouvoir faire fonctionner Silae avec Microsoft Edge, il est nécessaire que le composant ClickOnce soit activé.

Il existe des "addons ClickOnce" non-officiels pour d'autres navigateurs (Firefox et Chrome notamment). Nous ne pouvons cependant pas garantir le fonctionnement de Silae avec des addons qui ne sont pas développés officiellement par les éditeurs.

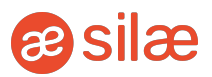

## Activer le composant "ClickOnce" pour Microsoft Edge

- 1. Ouvrir Microsoft Edge ;
- 2. Dans la barre de recherche, taper : edge://flags/#edge-click-once

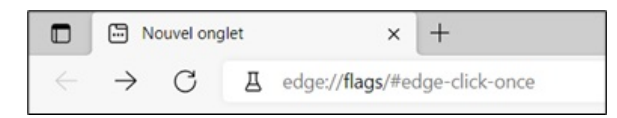

3. Activer le composant ClickOnce en sélectionnant "Enabled" :

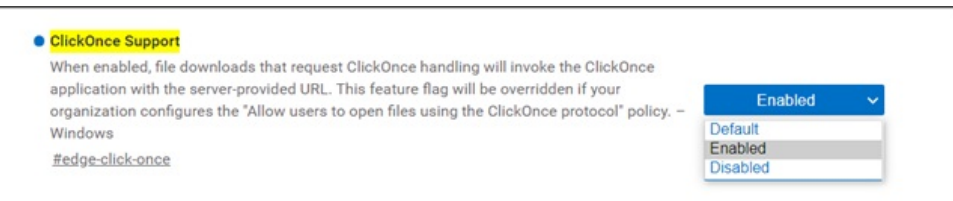

4. Redémarrer Microsoft Edge afin que la modification du paramétrage soit prise en compte.

 Activation centralisée : Si la configuration de Microsoft Edge est gérée de manière centralisée par votre service informatique, ClickOnce doit être activé via la variable ClickOnceEnabled. Les informations précisant les paramètres à utiliser dans la stratégie de configuration sont disponibles via ce lien :

<https://docs.microsoft.com/en-us/deployedge/microsoft-edge-policies#clickonceenabled>

### Lancer Silae sans navigateur

Il est possible de lancer l'application sans passer par un navigateur. Pour cela, il convient de télécharger le programme Silae Boot en cliquant sur le lien ci-dessous :

<https://download.silae.fr/resources/silaebootinstall.msi>

 $\Lambda$  Attention : Ce programme nécessite également la présence du Framework .NET 4.8. Une erreur s'affichera s'il n'est pas présent.

#### 1. Ouvrir le fichier téléchargé :

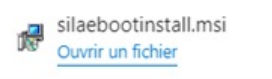

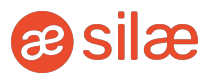

2. Suivre les étapes de l'assistant d'installation en cliquant sur Suivant.

Le programme propose de créer un raccourci bureau. Pour cela, activer la coche "Création d'un raccourci sur le bureau" > Saisir l'URL de la plateforme souhaitée > Cliquer sur Valider.

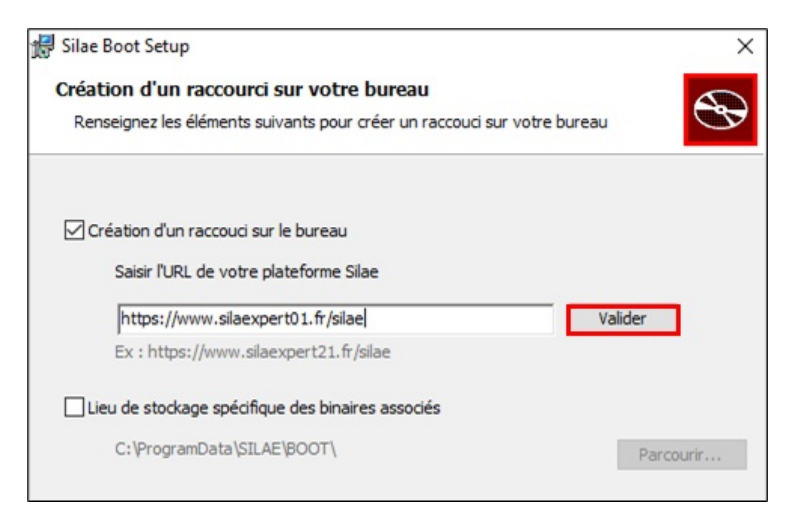

#### Cliquer ensuite sur Next.

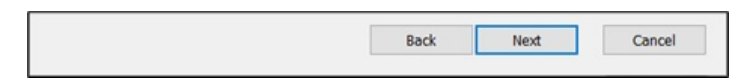

3. Terminer l'installation en cliquant sur Installer.

Le raccourci SilaeClient est alors disponible sur le bureau :

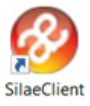

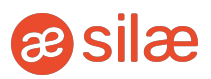

Si au lancement de l'application via Silae Boot l'erreur suivante apparait :

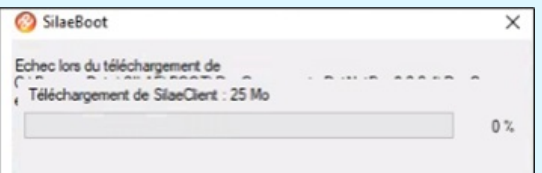

C'est qu'il est nécessaire d'activer l'option Exécuter en tant qu'administrateur. Pour cela :

- 1. Faire un clic droit sur le raccourci puis sélectionner Propriétés ;
- 2. Cliquer sur le bouton Avancé :

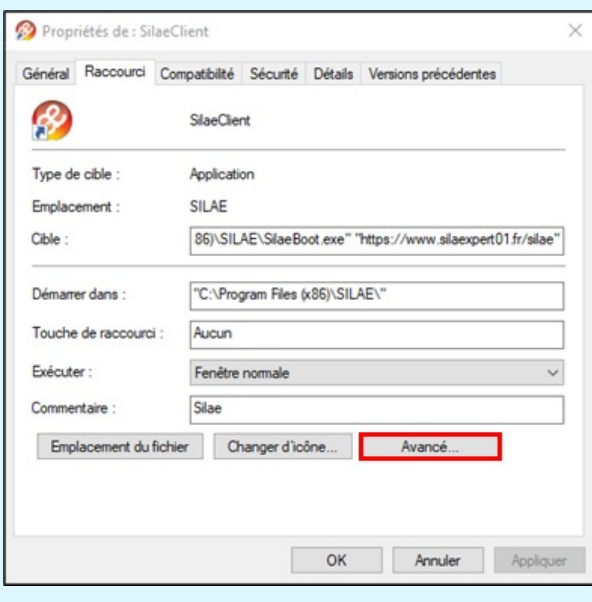

3. Cocher l'option Exécuter en tant qu'administrateur, puis valider en cliquant sur OK.

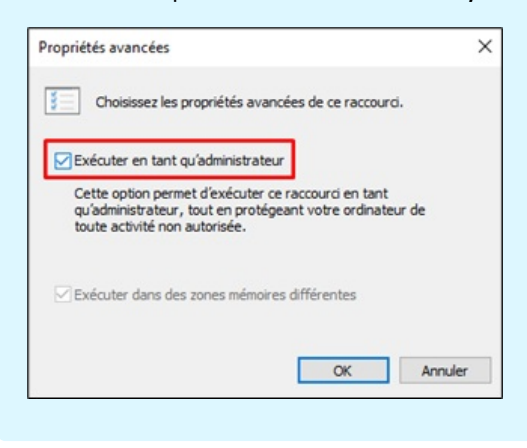

### Création d'un raccourci sur le bureau

Réaliser un clic droit sur le bureau, choisir Nouveau puis Raccourci :

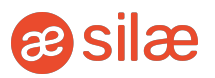

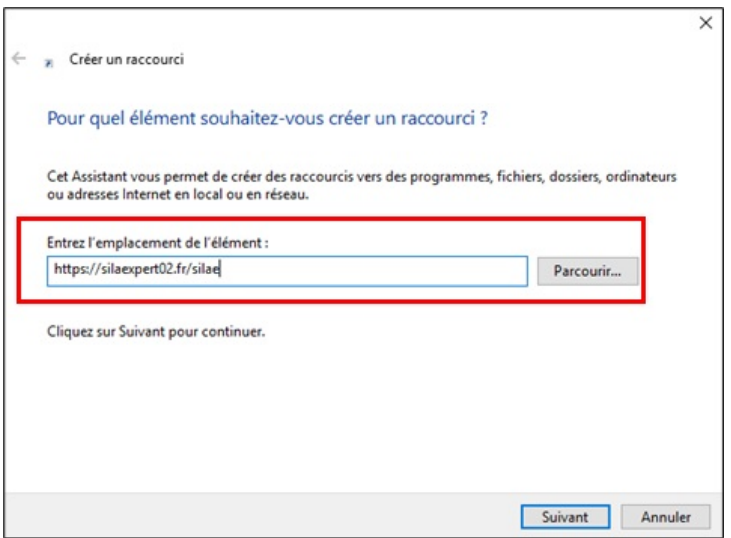

On saisit dans l'emplacement le lien adapté. Cette information est communiquée après l'acquisition du produit (par le commercial ou le formateur) :

Liens :

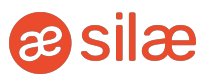

- ➜ <https://silaexpert01.fr/silae>
- ➜ <https://silaexpert02.fr/silae>
- ➜ <https://silaexpert03.fr/silae>
- ➜ <https://silaexpert04.fr/silae>
- ➜ <https://silaexpert05.fr/silae>
- ➜ <https://silaexpert06.fr/silae>
- ➜ <https://silaexpert07.fr/silae>
- ➜ <https://silaexpert08.fr/silae>
- ➜ <https://silaexpert09.fr/silae>
- ➜ <https://silaexpert10.fr/silae>
- ➜ <https://silaexpert11.fr/silae>
- ➜ <https://silaexpert12.fr/silae>
- ➜ <https://silaexpert13.fr/silae>
- ➜ <https://silaexpert14.fr/silae>
- ➜ <https://silaexpert15.fr/silae>
- ➜ <https://silaexpert16.fr/silae>
- ➜ <https://silaexpert17.fr/silae>
- ➜ <https://silaexpert18.fr/silae>
- ➜ <https://silaexpert19.fr/silae>
- ➜ <https://silaexpert20.fr/silae>
- ➜ <https://silaexpert21.fr/silae>
- ➜ <https://silaexpert22.fr/silae>
- ➜ <https://silaexpert23.fr/silae>
- ➜ <https://silaexpert24.fr/silae>
- ➜ <https://silaexpert25.fr/silae>
- ➜ <https://silaexpert26.fr/silae>
- ➜ <https://silaexpert27.fr/silae>
- ➜ <https://silaexpert28.fr/silae>
- ➜ <https://silaexpert29.fr/silae>
- ➜ <https://silaexpert30.fr/silae>

#### ⚠ Attention :

Pour un autre navigateur par défaut mais avec Internet Explorer installé sur la machine, saisir ou copier-coller le lien suivant (avec l'emplacement adapté 01,02,03...etc.) :

"C:\Program Files\Internet Explorer\iexplore.exe" [https://www.silaexpert01.fr/silae](http://www.silaexpert01.fr/silae)

Cliquer sur *Suivant* > Saisir le nom du raccourci et cliquer sur Terminer.

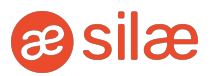

 $\hat{\mathcal{L}}$  À noter : Dans les propriétés du raccourci, il est possible de :

- Changer d'icône ;
- Cocher Exécuter en tant qu'administrateur uniquement si des problèmes de connexion sont constatés.

Raccourci > Avancé > Exécuter en tant qu'administrateur.

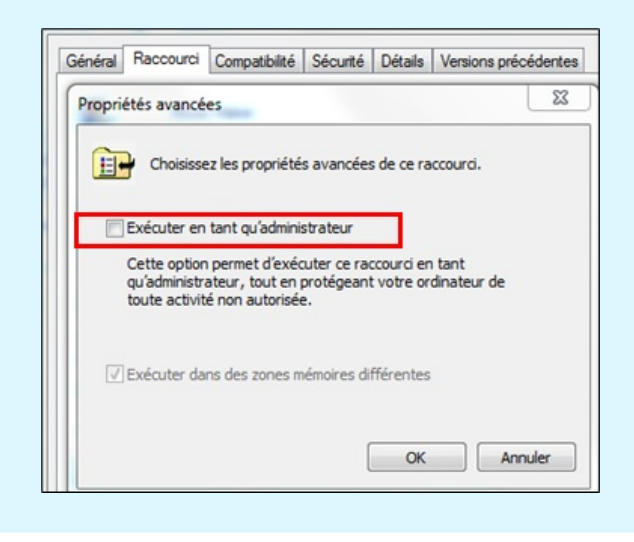

Lorsque le lien du produit est saisi dans la barre de recherche de Microsoft Edge ou lancé via un raccourci, un message pour lancer l'application apparaît.

Cliquer sur Ouvrir pour lancer le produit.

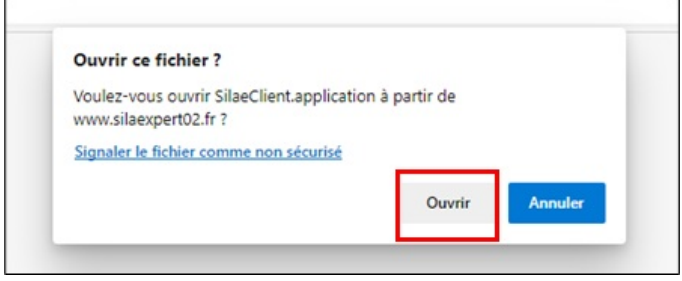

### Port

Seuls les ports 80 et 443 sont utilisés. Il est impératif de laisser passer les communications entre le poste et les serveurs Silae sur ce port.

### Firewall

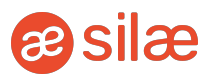

Il est nécessaire de laisser passer les communications entre le poste et les serveurs Silae.

# Proxy

Ne pas avoir de proxy, ou bien paramétrer son proxy de façon à laisser passer les communications depuis les plages d'adresses IP suivantes :

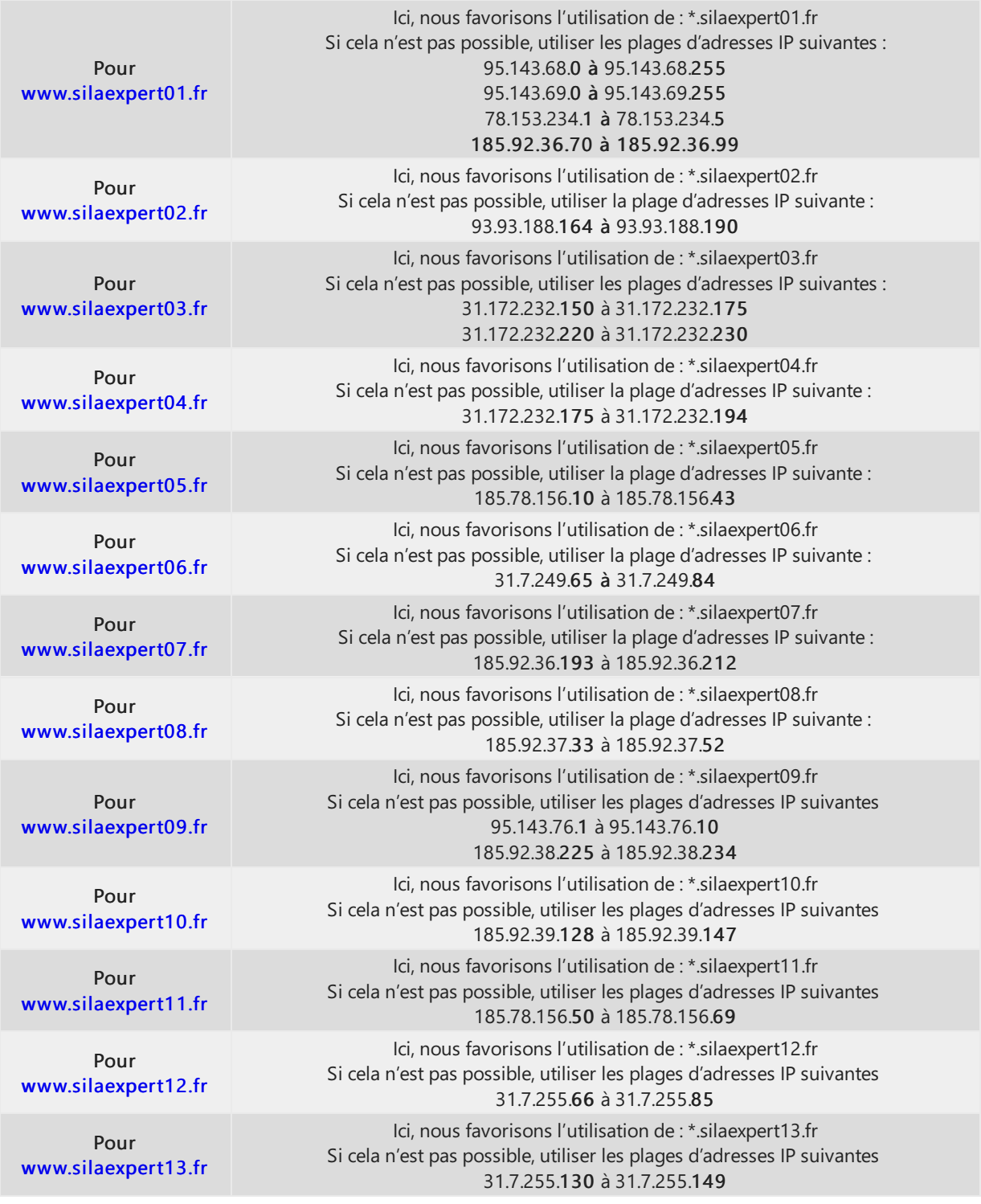

Documentation Silae - Aide Client

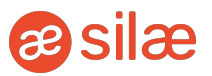

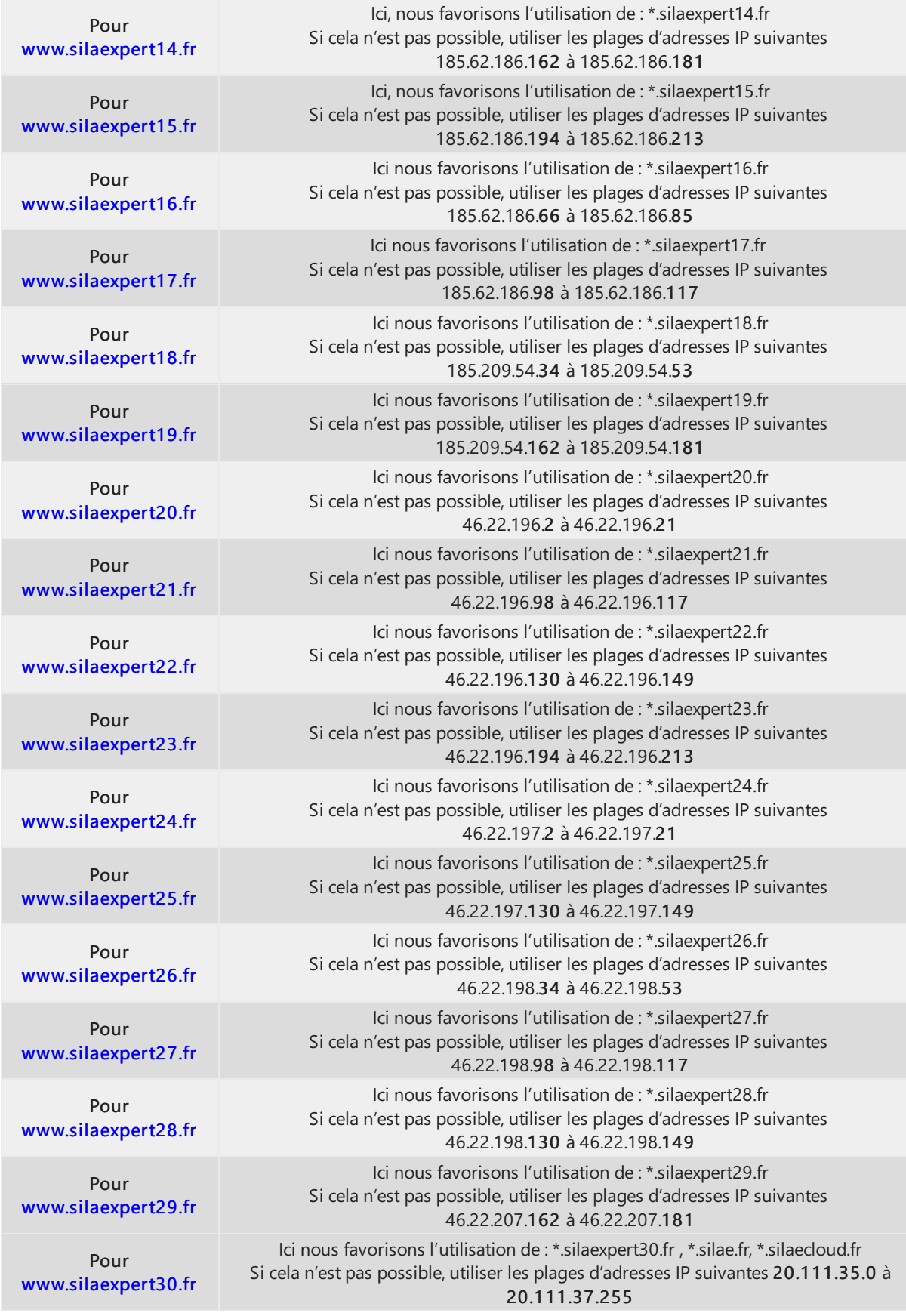

⚠ Attention : Le proxy utilisé ne doit pas faire de rétention. Cela empêche les mises à jour de s'effectuer normalement.

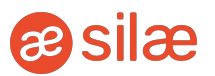

#### $\hat{\mathbf{x}}$  À noter :

Certains clients peuvent rencontrer un problème d'affichage du menu *Documentation*, se matérialisant par une page blanche, sans sommaire ni document à disposition.

Pour prévenir ce problème, il convient d'ajouter deux prérequis (selon les cas) :

- Ajouter **[www.silaedocs.fr](http://www.silaedocs.fr/)** aux exceptions du proxy (l'adresse IP du serveur dédié à la documentation est 20.74.19.148) ;
- Si le 1er cas n'est pas en cause, internet et sa sécurité renforcée peuvent être à l'origine de ce problème. Sur la page internet, se rendre via l'onglet Outils en haut à droite dans les paramétrages > Choisir l'énoncé Options internet.

Se rendre dans l'onglet Sécurité, puis cliquer sur Sites de confiance et enfin sur l'onglet Sites. Dans la fenêtre qui apparait, ajouter l'adresse *[www.silaedocs.fr](http://www.silaedocs.fr/)* aux sites de confiance.

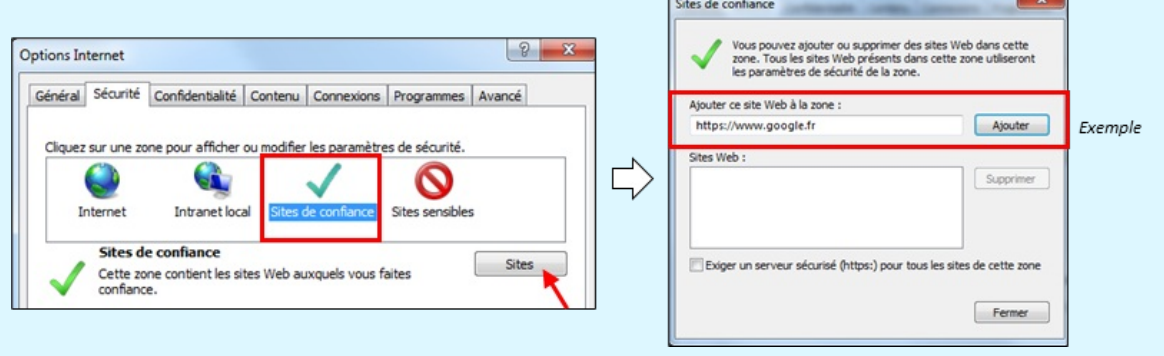

#### ⚠ Attention :

Pour les utilisateurs de SQUID : Il convient, dans le fichier de configuration squid.conf, de remplacer : ignore\_expect\_100 off par ignore\_expect\_100 on et de redémarrer le Squid.

#### **图 Pour plus d'informations :**

[http://msdn.microsoft.com/enus/librar](http://msdn.microsoft.com/enus/library/system.net.servicepointmanager.expect100continue.aspx) y/system.net.ser vicepointmanager.expect100continue. aspx

### Base de registres

L'utilisateur est autorisé à lire la base de registres.

L'utilisateur est autorisé à écrire dans la base de registres dans HKEY\_CURRENT\_USER.

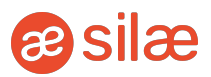

## **Antivirus**

Des problèmes ont été constatés avec les antivirus AVAST et Panda Antivirus.

## Antispam

Le système de messagerie du client, via son antispam, ne doit pas bloquer les mails envoyés par les serveurs SMTP de Silae (ex : MailInBlack).

Aussi, le client doit paramétrer l'antispam le protégeant des mails frauduleux pour accepter les mails en provenance des serveurs SMTP de Silae.

### Serveurs SMTP

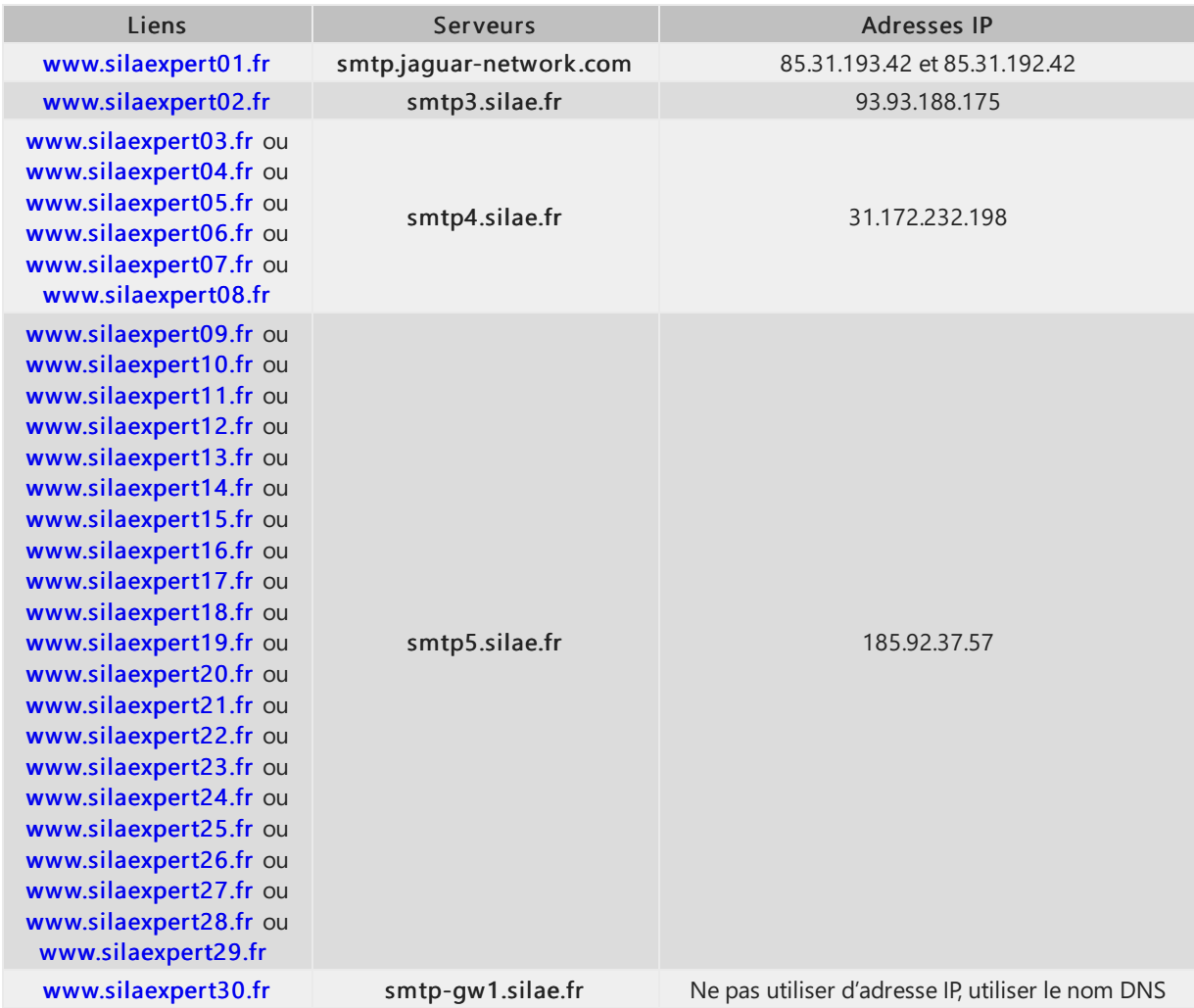

# Visualisation et impression de documents *(DUE, éditions groupées…)*

Il est nécessaire d'installer sur les postes une visionneuse XPS. Sans cela, l'utilisateur peut rencontrer des difficultés pour visualiser et imprimer les différents documents dont il a besoin (DUE, éditions...).

Lorsque l'utilisateur tente d'accéder à ces documents et voit s'afficher un encadré du type "Silae a cessé de fonctionner", il s'agit de vérifier qu'un outil pour gérer les fichiers XPS a bien été installé sur les postes.